## **Основные изменения, вошедшие в версию!**

Ниже мы описали самые важные изменения в системе. Надеемся, что данное описание поможет вам в освоение новой версии программы. По всем возникшим вопросам можете обращаться в нашу техническую поддержку.

## **1. Изменения в дизайне и управлении элементами**

• Меню теперь располагается в верхней части экрана, все разделы системы находятся всегда перед глазами.

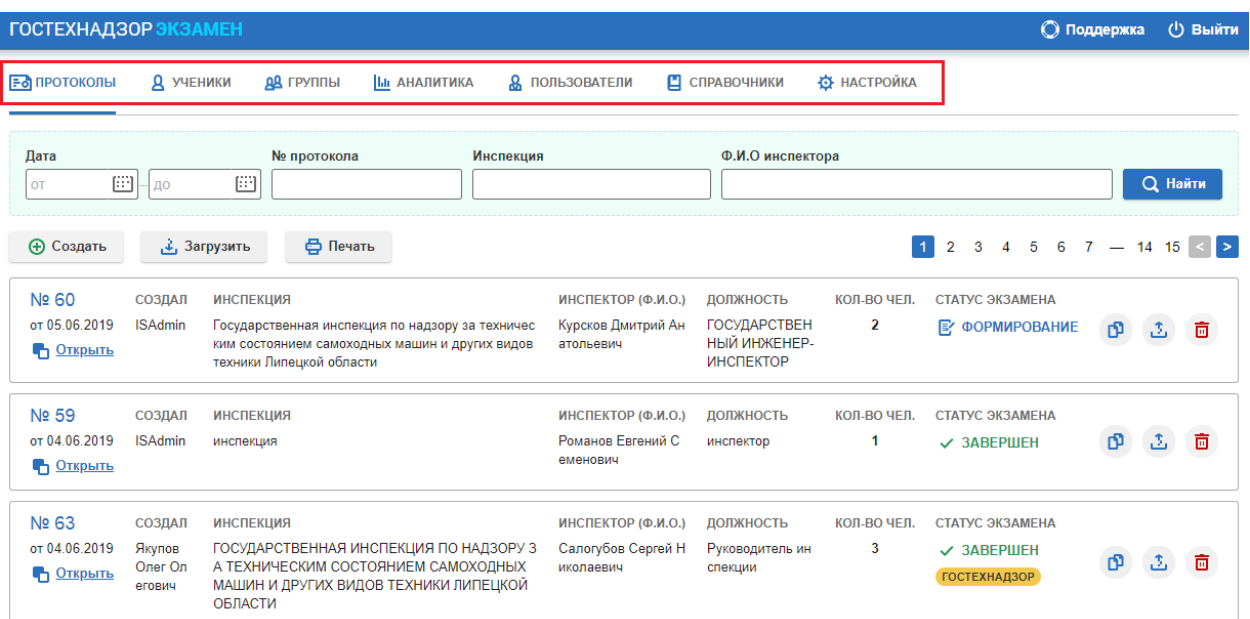

• Изменились элементы управления протоколом.

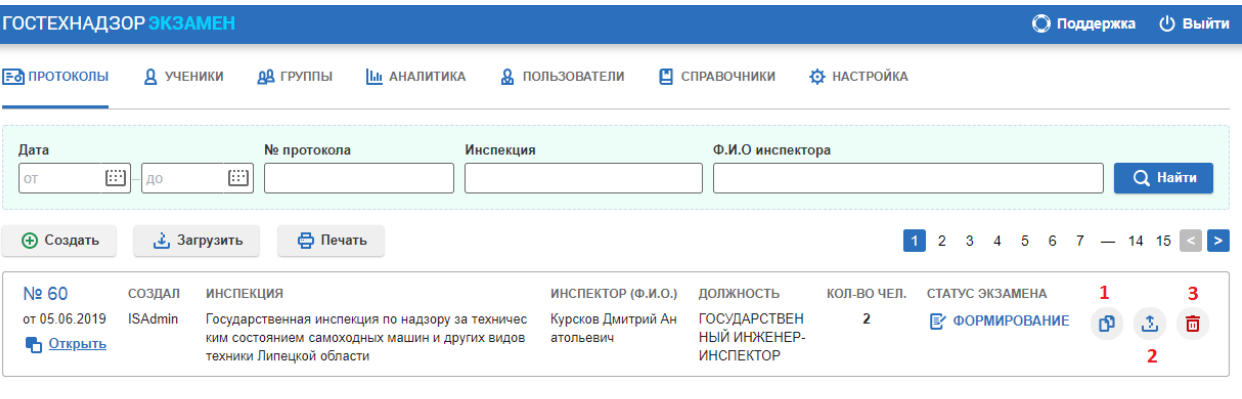

- > Копирование протокола проводится при нажатии на кнопку  $\Phi$  (№1).
- ➢ Выгрузка протокола для передачи его в инспекцию «ГТН» проводится при

нажатии на кнопку  $\left| \begin{array}{cc} \updownarrow \\ \downarrow \end{array} \right|$  (№2).

- $\triangleright$  Удаления протокола при нажатии на корзину (№3).
- ➢ Остальные элементы управления обошлись без изменений.
- Справочники «Роли», «Билеты» и «Типы экзаменов» теперь находятся в общем пункте меню «Справочники».

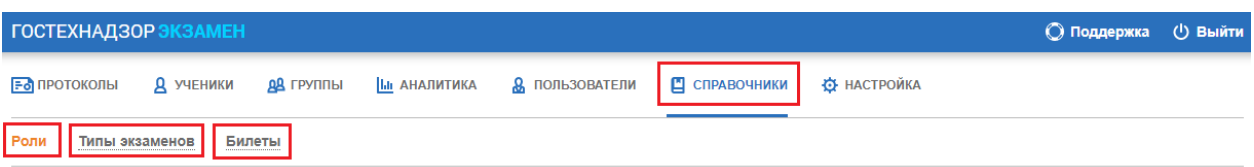

• Страница «Редактирование протокола»

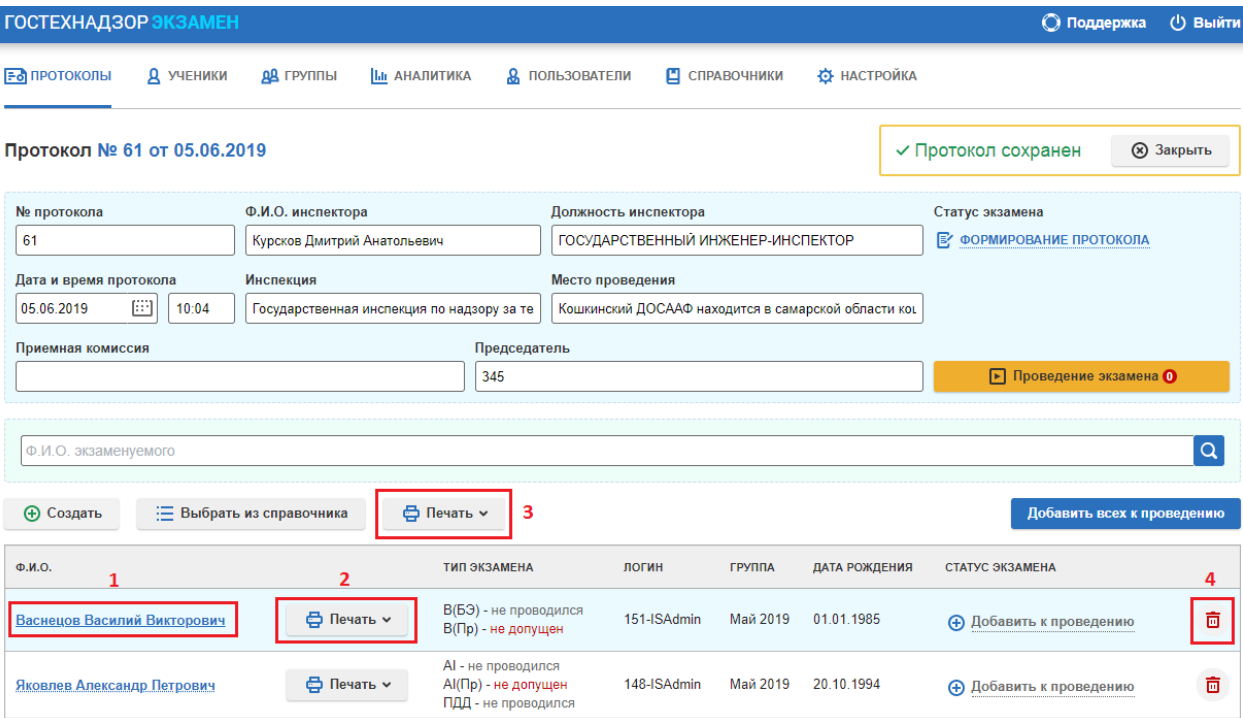

- ➢ Открытие карточки студента для редактирования происходит по клику на его ФИО Васнецов Василий Викторович (№1). Раньше необходимо было выделить студента, только после это появлялась кнопка «Редактировать экзаменуемого».
- ➢ Печать индивидуальных документов по студенту при нажатии на кнопку

⇔ Печать ~

, возле ФИО студента (№2).

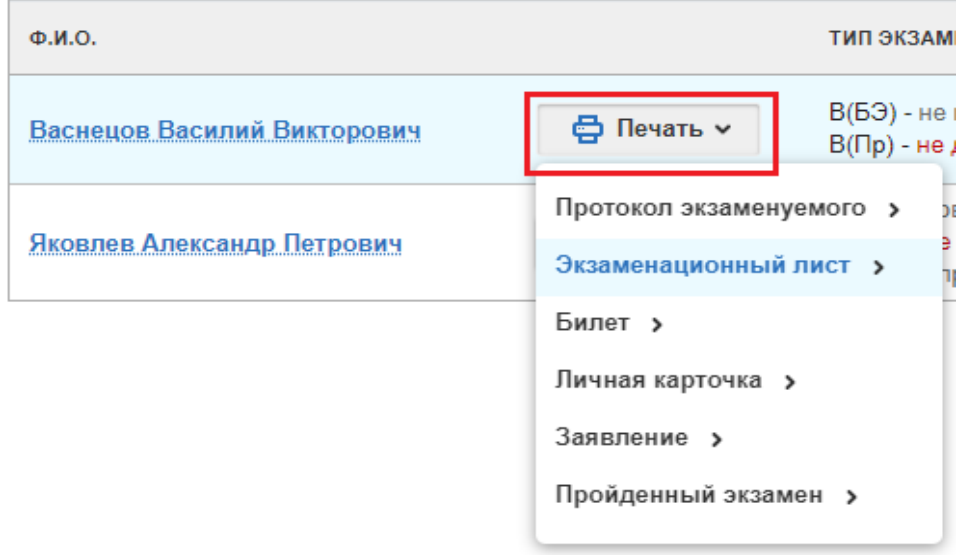

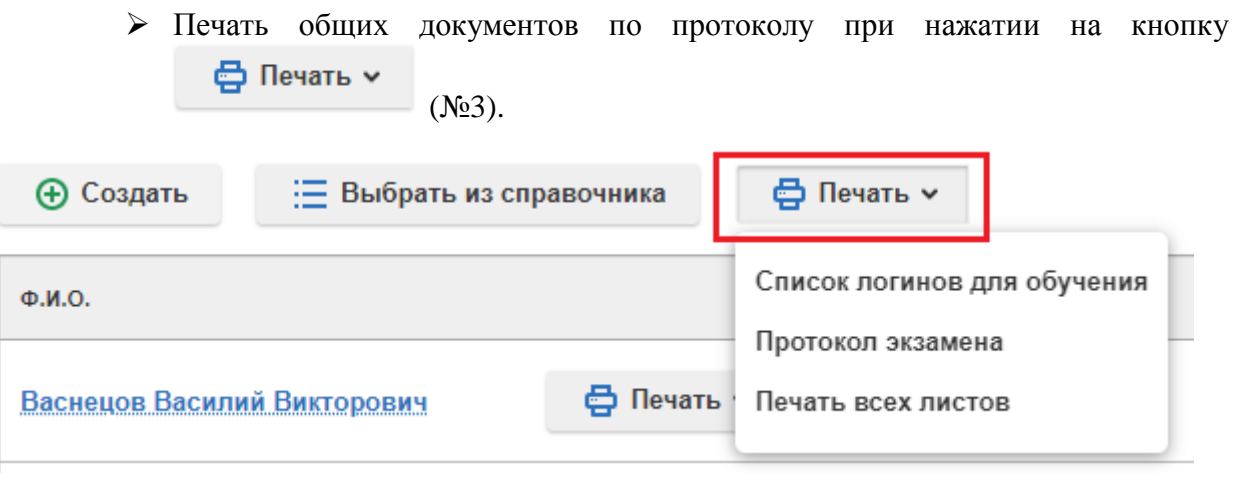

➢ Удаление студента из протокола по клику на корзину (№4).

## **2. Новые доработки в системе**

• Карточка «Редактирование экзаменуемого».

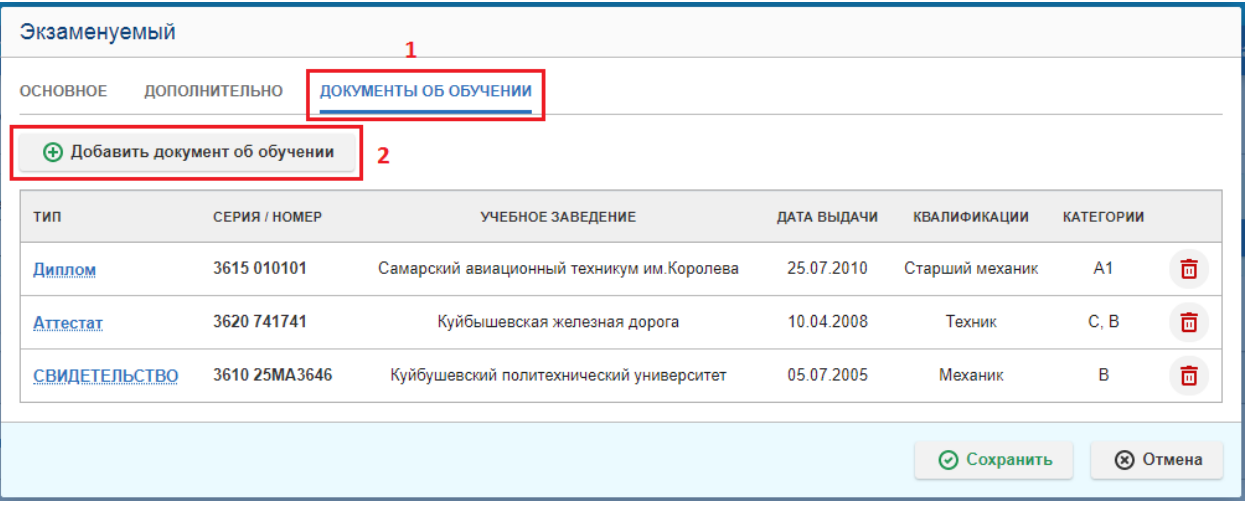

➢ Появилась возможность добавления нескольких документов об образовании по каждому студенту. Для этого перейдите во вкладку «Документы об обучении» (№1), далее нажмите кнопку + Добавить документ об обучении (№2). Добавить можно любое

количество документов.

• Страница «Проведение экзамена»

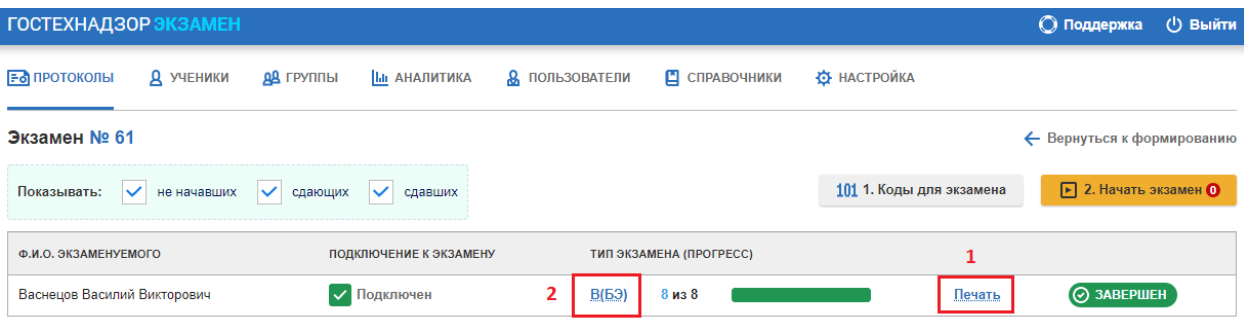

- ➢ Появилась печать «Экзаменационного листа» студента, проводится при нажатии на кнопку Печать (№1). Раньше нужно было переходить на страницу формирования протокола для его печати.
- ➢ Просмотр в режиме реального времени прохождения экзамена студентом, открывается при нажатии на категорию В(БЭ) (Рис.2).

## **3. Новая «Аналитика»**

- Аналитика по обучению
	- ➢ Доработана аналитика по обучению студентов, теперь вы сможете увидеть процентное соотношение пройденных билетов, количество верно/неверно решенных билетов, а также время нахождения студента в системе в режиме обучения.

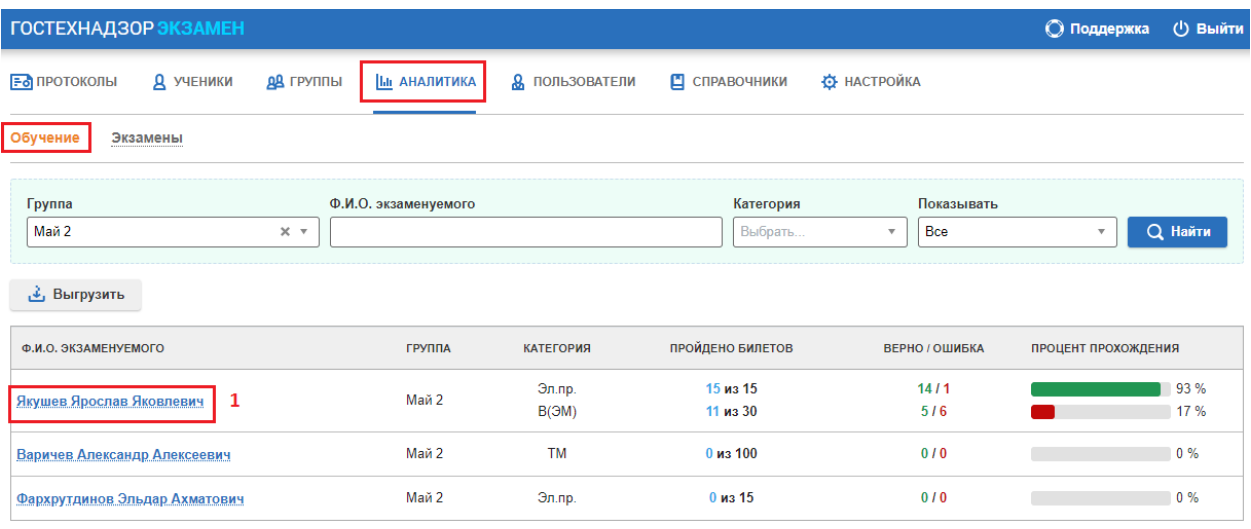

 $\triangleright$  Кликнув по ФИО **Якушев Ярослав Яковлевич** (№1), откроется подробная статистика по выбранному студенту, с возможностью распечатать ее, нажав на «Печать».

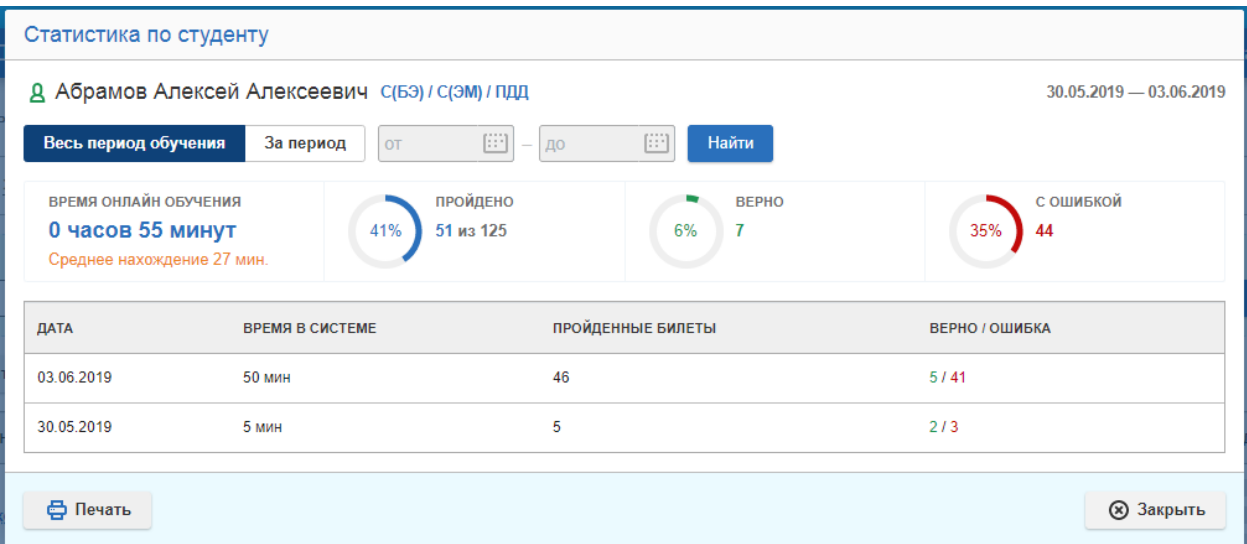

- Аналитика по сдаче экзаменов
	- ➢ Используя фильтр, вы сможете получить подробную статистику по каждой обучающейся у вас группе с результатами сданных ими экзаменов.

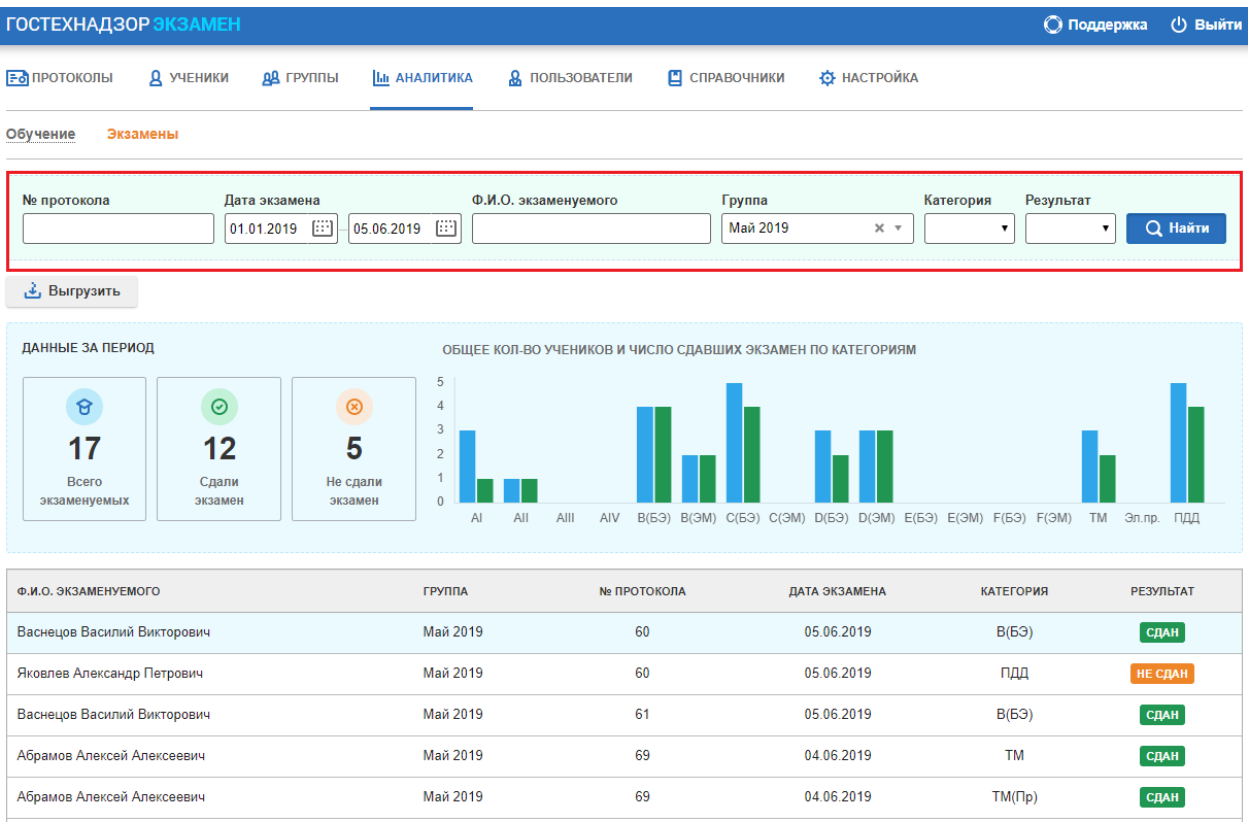